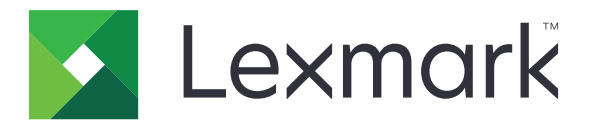

# 零售业发布平台 版本 **10.7**

发布解决方案用户指南

**2023** 年 **1** 月 **[www.lexmark.com](http://www.lexmark.com)**

# 目录

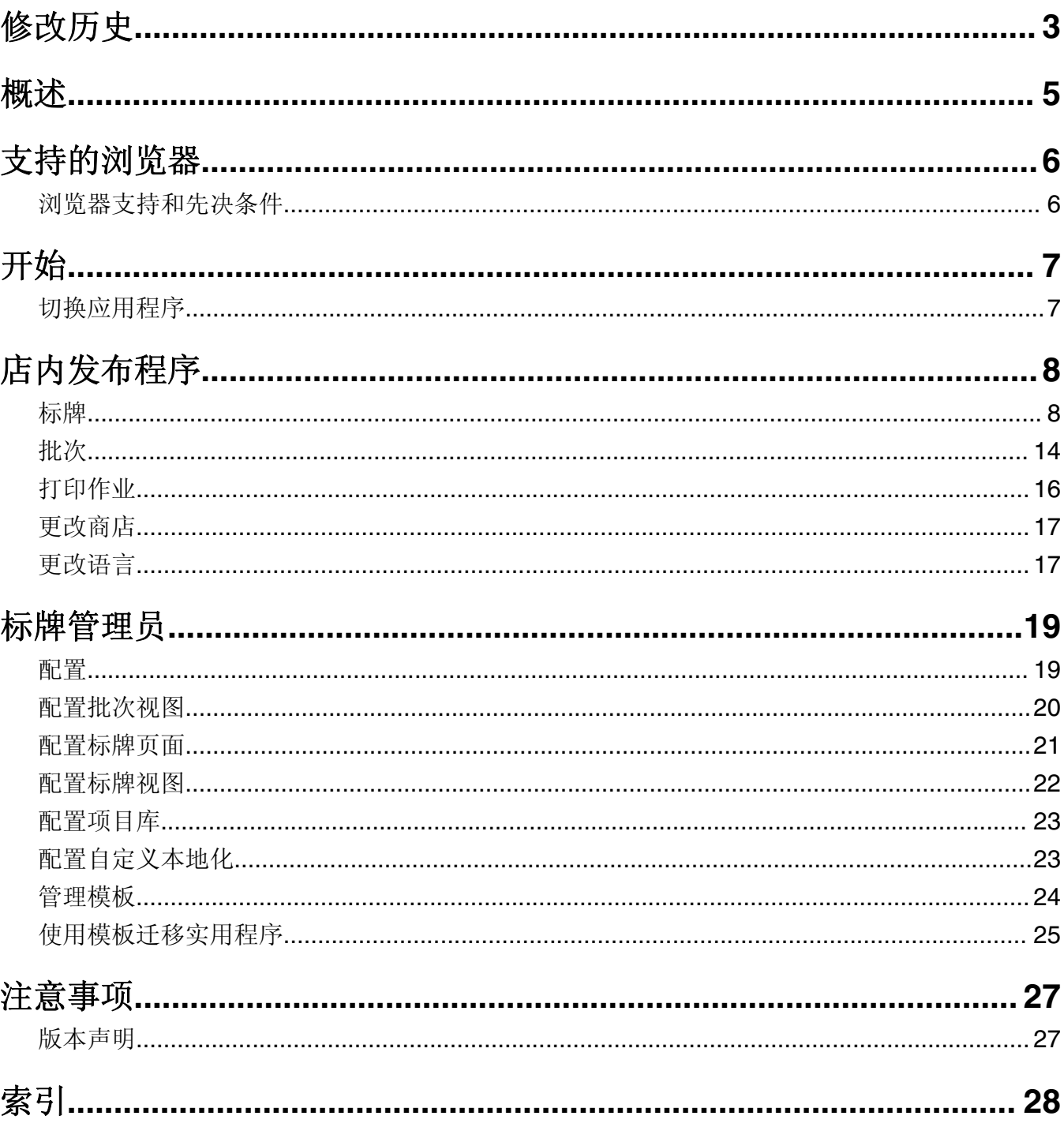

<span id="page-2-0"></span>修改历史

# **2023** 年 **1** 月

- **•** 添加有关以下项目的信息:
	- **–** 更改模板时,根据标牌项目数据筛选模板列表
	- **–** 登录后访问仪表板以外的首选登录页面
	- **–** 进行配置以移除自动分配模板选项
	- **–** 服务器端打印支持多个打印驱动程序
	- **–** 使用"快速批次生成器"创建批次
	- **–** 输入项目 ID/UPC 后,从"标牌编辑"页面查看"查询项目"详细信息
	- **–** 增强打印清单支持
	- **–** 缩放预览标牌
	- **–** 在"标牌视图"网格中配置超链接

# **2022** 年 **7** 月

- **•** 添加有关以下项目的信息:
	- **–** 标牌管理员
	- **–** 模板迁移实用程序
	- **–** "打印"页面的新界面
	- **–** 高级打印选项的"疑难解答"对话框

## **2022** 年 **1** 月

- **•** 添加有关以下项目的信息:
	- **–** 更改多个标牌的副本
	- **–** 更改多个标牌的模板
	- **–** 设置页面起始位置

# **2021** 年 **9** 月

**•** 添加有关用户权限和访问的信息。

# **2020** 年 **12** 月

- **•** 更新有关以下项目的说明:
	- **–** 复制标牌
	- **–** 编辑批次
- **•** 添加有关以下项目的信息:
	- **–** 上次使用的打印机
	- **–** 所有配置视图中的默认排序列
	- **–** 进纸匣
	- **–** 支持的浏览器
	- **–** 浏览器的先决条件

**•** 添加有关管理打印作业的说明。

# **2020**  年 **9**  月

- **•** 更新有关以下项目的说明:
	- **–** 创建标牌
	- **–** 在批次内创建标牌
	- **–** 配置标牌页面
	- **–** 配置项目库
- **•** 删除有关将标牌添加到批次的说明。

# **2019**  年 **12**  月

- **•** 更新有关以下项目的说明:
	- **–** 编辑标牌
	- **–** 创建标牌
	- **–** 创建标牌视图

# **2019**  年 **9**  月

- **•** 更新有关以下项目的说明:
	- **–** 创建标牌
	- **–** 在批次内创建标牌
	- **–** 编辑标牌
	- **–** 编辑批次
- **•** 添加以下项目的说明:
	- **–** 将标牌添加到批次
	- **–** 复制标牌
	- **–** 从批次删除标牌
	- **–** 复制批次
	- **–** 删除批次
	- **–** 配置项目库
- **•** 删除有关使用多个项目创建标牌的说明。

# **2018**  年 **12**  月

**•** 初始文档发布。

<span id="page-4-0"></span>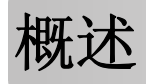

"发布解决方案"门户是"Lexmark 零售业发布平台(PPR)"软件的一个组件。它让您创建、管理或打印标 牌以满足您的商店标签要求。

此文档提供有关如何配置和使用门户的说明。

# <span id="page-5-0"></span>支持的浏览器

# 浏览器支持和先决条件

# 支持的浏览器

- **•** Microsoft Edge
- Google Chrome<sup>TM</sup>
- **•** Apple Safari—仅适用于 MacOS,不适用于 Windows
- **•** Mozilla Firefox

#### 注意:

- **•** 此版本并未针对所有小屏幕或触摸屏设备进行完全优化。
- **•** 在非 Windows 操作系统(包括移动设备)中,不支持客户端打印。

# 浏览器的先决条件

要让应用程序正常工作,必须启用缓存和本地存储。

- **•** 始终将 Mozilla Firefox 浏览器设置为"记住记录"模式。
- **•** 某些设置在隐身模式下不起作用。

# <span id="page-6-0"></span>开始

# 切换应用程序

发布解决方案包含以下应用程序:

- **•** 店内发布程序
- **•** 标牌管理器

注意:这些说明仅适用于有权访问这些应用程序的用户。

- **1** 从该门户,单击页面右上角的 。
- **2** 从列表中选择店内发布程序或标牌管理器。

- **•** 对于这两个应用程序,用户都以店内用户身份登录。
- **•** 当用户选择特定应用程序时,该门户会将用户定向到该应用程序的登录页面。

# <span id="page-7-0"></span>店内发布程序

# 标牌

## 创建标牌

以下说明用于在新批次中创建标牌。要在现有批次中创建标牌,请参阅第 10 页上的 ["在批次内创建标牌"](#page-9-0)。

#### 注意:

- **•** 用户必须有权在批次内创建标牌。
- **•** 一些用户虽然通常可以创建标牌,但是他们无权在特定批次中创建标牌。
- **•** 并非所有用户都有权访问默认批次来源。

#### 从项目库

确保将您的项目添加到项目库中。

- **1** 从主页,单击从库创建标牌。
- 2 输入批次名称,然后单击创建。

注意:单击更多信息以修改该批次的其他设置。

3 单击 / 教后选择一个模板。

#### 注意:

- **•** 将选定的模板应用到批次中的新项目。
- **•** 要编辑每个标牌的模板,请参阅第 11 页上的 ["编辑标牌"](#page-10-0)。

注意:有时,管理员可能已经配置了标牌,以便在从来源收集实际数据后创建这些标牌。在这种情况下, 将显示将使用外部项目信息创建标牌消息,并且填充的数据可能与项目库中的数据不同。

4 选择一个或多个项目,然后单击添加到批次。

#### 从模板

- **1** 从主页,单击从模板创建标牌 **(Ad Hoc)**。
- 2 输入批次名称,然后单击创建。

注意:单击更多信息以修改该批次的其他设置。

3 从当前模板部分,单击 √, 然后选择一个模板。

#### 对于单项目模板

- **a** 选择一个单项目模板,然后单击更改模板。
- **b** 在产品信息字段中,输入项目信息。

#### 对于多项目模板

- **a** 选择一个多项目模板,然后单击更改模板。
- **b** 提供标题名称、标题描述,以及份数。
- **c** 从产品信息部分,执行下面的一项或多项操作:
	- **•** 单击从项目库添加,然后选择一个或多个项目。
	- **•** 单击手动添加,然后提供项目信息。

#### **4** 单击保存标牌。

注意: 您可以将"平台管理器"设置为在相应字段中自动查找项目详细信息,因为可以在产品信息字段中 查看 UPC/SKU。要执行此操作,请在"平台管理器"中将该字段的控件类型设置为 **TEXTSEARCH**。

#### 从货架图

仅当在平台管理器的店内发布程序配置设置中启用此功能时,此功能才可用。

- **1** 从主页,单击从货架图创建标牌。
- 2 输入批次名称,然后单击创建。

注意:要更改该批次的其他设置,请单击更多信息。

3 单击 √, 然后选择一个模板。

#### 注意:

- **•** 将选定的模板应用到批次中的新项目。
- **•** 如果选择自动分配模板,则使用此模板或根据系统管理员设置的默认规则来创建标牌。
- **•** 如果选择任何其他模板,则使用此模板或根据系统管理员设置的规则创建标牌。
- **•** 要编辑每个标牌的模板,请参阅第 11 页上的 ["编辑标牌"](#page-10-0)。
- 4 选择货架图,然后单击添加到批次。

#### 注意:

- **•** 当添加到批次时,您每次只能选择一个货架图。
- **•** 您可以通过单击货架代码列中的链接来查看货架图中的项目。

#### 从快速批次生成器

此选项可帮助您快速从项目库创建一批标牌。

- **1** 从主页,单击快速标牌输入。
- 2 输入批次名称,然后单击创建。

注意:单击更多信息以修改该批次的其他设置。

**3** 在快速标牌输入窗口中,输入必要的信息。

注意:将选定的模板应用到批次中的新项目。

4 选择一个或多个项目,然后单击**搜索并添加**。

# <span id="page-9-0"></span>在批次内创建标牌

#### 注意:

- **•** 用户必须有权在批次内创建标牌。
- **•** 一些用户虽然通常可以创建标牌,但是他们无权在特定批次中创建标牌。
- **•** 并非所有用户都有权访问默认批次来源。

#### 从项目库

确保将您的项目添加到项目库中。

- **1** 从批次页面,单击批次名称。
- **2** 单击添加标牌 > 使用项目库。
- 3 单击 √, 然后选择一个模板。

#### 注意:

- **•** 将选定的模板应用到新项目。
- **•** 要编辑每个标牌的模板,请参阅第 11 页上的 ["编辑标牌"](#page-10-0)。

注意:有时,管理员可能已经配置了标牌,以便在从来源收集实际数据后创建这些标牌。在这种情况下, 将显示**将使用外部项目信息创建标牌**消息,并且填充的数据可能与 UI 上的数据不同。

4 选择一个或多个项目, 然后单击添加到批次。

#### 从货架图

仅当在平台管理器的店内发布程序配置设置中启用此功能时,此功能才可用。

- **1** 从批次页面,单击批次名称。
- **2** 单击添加标牌 > 使用货架图。
- 3 单击 /, 然后选择一个模板。

#### 注意:

- **•** 将选定的模板应用到批次中的新项目。
- **•** 如果选择自动分配模板,则使用此模板或根据系统管理员设置的默认规则来创建标牌。
- **•** 如果选择任何其他模板,则使用此模板或根据系统管理员设置的规则创建标牌。
- **•** 要编辑每个标牌的模板,请参阅第 11 页上的 ["编辑标牌"](#page-10-0)。
- 4 选择货架图,然后单击添加到批次。

#### 注意:

- **•** 当添加到批次时,您每次只能选择一个货架图。
- **•** 您可以通过单击货架代码列中的链接来查看货架图中的项目。

#### 从模板

- **1** 从批次页面,单击批次名称。
- **2** 单击添加标牌 > 通过手动输入。

<span id="page-10-0"></span>3 单击 √, 然后选择一个模板。

#### 对于单项目模板

- **a** 选择一个单项目模板,然后单击更改模板。
- **b** 在产品信息字段中,输入项目信息。

#### 对于多项目模板

- **a** 选择一个多项目模板,然后单击更改模板。
- **b** 提供标题名称、标题描述,以及份数。
- **c** 从产品信息部分,执行下面的一项或多项操作:
	- **•** 单击从项目库添加,然后选择一个或多个项目。
	- **•** 单击手动添加,然后提供项目信息。
- **4** 单击保存标牌。

#### 从快速批次生成器

- **1** 从批次页面,单击批次名称。
- **2** 单击添加标牌 > 通过快速输入。
- **3** 在快速标牌输入窗口中,输入必要的信息,然后单击搜索并添加。
- 4 选择一个或多个项目,然后单击**搜索并添加**。

### 编辑标牌

#### 注意:

- **•** 用户必须有权在批次内编辑标牌。
- **•** 一些用户虽然通常有权编辑标牌,但是他们无权编辑某些特定批次中的标牌。
- **•** 并非所有用户都有权访问默认批次来源。
- **1** 在批次页面中,单击批次名称。
- **2** 单击产品名称,然后配置标牌信息。

注意: 要编辑模板, 请单击,, 然后选择一个模板。

**3** 单击保存标牌。

### 编辑多个标牌

用户可以编辑多个标牌的模板和份数。

#### 编辑模板

- **1** 在批次页面中,单击批次名称。
- 2 选择一个或多个标牌,然后单击更改模板。
- 3 要更改模板, 请选择一个新模板, 然后单击更改模板。

#### <span id="page-11-0"></span>更改份数

- **1** 在批次页面中,单击批次名称。
- 2 选择一个或多个标牌,然后单击更改份数。
- **3** 要更改份数,请输入或选择份数,然后单击保存

## 配置超链接

超链接详细信息允许您将数据链接到能够传递变量的外部站点。要在标牌视图页面中配置超链接,请执行以下 操作:

#### 先决条件

- **•** 在"发布平台管理器 (PPM)"门户中完成所需的配置。
- **•** 在"内容管理系统 (CMS)"页面中,添加要在"店内发布程序"门户的网格视图中显示的特定列。然后将 其设置为超链接。

#### 对于单项目标牌

**1** 转到标牌视图页面。

#### 注意:

- 在"标牌项目"表中, 将使用 PPM 中提供的关键信息来更新该列。
- **•** 如果该列已包含任何数据,则该列仅显示现有数据。
- **2** 单击该列中的超链接以访问外部站点。

#### 对于多项目标牌

1 转到标牌视图页面,然后单击

注意: 在多项目详细信息窗口中, 将使用 PPM 中提供的关键信息来更新该列。

**2** 单击该列中的超链接以访问外部站点。

# 缩放预览标牌

在标牌编辑页面中,您可以在打印之前预览模板。

- 当您看到消息**单击要放大的图像**时,单击 C 以放大图像
- 当您看到消息**单击要缩小的图像**时,单击 Q 以缩小图像。

# <span id="page-12-0"></span>编辑批次

#### 注意:

- **•** 用户必须具有编辑批次的权限。
- **•** 一些用户虽然通常有权编辑批次,但是他们无权编辑某些特定批次。
- **•** 并非所有用户都有权访问默认批次来源。
- 1 在标牌视图页面中,单击批次标题旁边的 ,
- **2** 配置批次信息,然后单击更新。

# 打印标牌

#### 注意:

- **•** 用户必须有权在批次内编辑标牌。
- **•** 一些用户虽然通常有权编辑标牌,但是他们无权编辑某些特定批次中的标牌。
- **•** 并非所有用户都有权访问默认批次来源。
- **1** 在批次页面中,单击批次名称。
- 2 选择一个或多个标牌,然后单击打印。
- **3** 如果需要,请更改打印设置。
- **4** 单击打印。

如需有关打印的更多信息,请参阅第16页上的["打印作业"。](#page-15-0)

### 复制标牌

- **•** 用户必须具有复制标牌的权限。
- **•** 一些用户虽然通常可以复制标牌,但是他们无权将标牌复制到特定批次。
- **•** 并非所有用户都有权访问默认批次来源。
- **•** 受限批次不会出现在选项列表中。
- **1** 在批次页面中,单击批次名称。
- **2** 选择一个或多个产品名称,然后单击复制。
- **3** 将标牌复制到同一批次、不同批次或新批次。
- **4** 单击是进行确认。
- **5** 转到复制标牌项的目标批次。

## <span id="page-13-0"></span>从批次删除标牌

注意: 用户必须具有删除标牌所需的访问权限。

- **1** 从批次页面,单击批次名称。
- 2 选择一个或多个产品名称, 然后单击删除 > 确定。

### 更新库

- **•** 用户必须具有更新库所需的访问权限。相关的配置文件属性是 LibraryPermissions。
- **•** 如果配置文件属性 UpdateLibraryOnSignSave 的值设置为真,则用户可能会看到以下任一情况:
	- **–** 更新库按钮不可见。
	- **–** 每次用户保存标牌时,都会自动更新库。

#### 对于现有项目(项目是公司数据)

- **1** 打开标牌编辑页面。
- **2** 编辑名称、模板、售价和正常价格等属性,然后保存该标牌。
- **3** 单击更新库。

注意:您可以在"项目库"页面中验证修改后的属性。

#### 对于新项目(项目是商店级别数据或本地数据)

- **1** 打开标牌编辑页面。
- **2** 编辑名称、模板、售价和正常价格等属性,然后保存该标牌。
- **3** 单击更新库。
- **4** 在确认框中单击添加。
- 5 键入属性的详细信息, 然后单击确定。

# 批次

一个批次是您可以一次全部打印的一组标牌或标签。例如,如果您想要为商店销售打印标牌,则创建一个批次 中的标牌。发送批次到打印机会打印其中的所有标牌。

# 创建批次

- **1** 从批次页面,单击创建批次。
- **2** 提供批次信息,然后单击创建。

# <span id="page-14-0"></span>编辑批次

#### 注意:

- **•** 用户必须具有编辑批次的权限。
- **•** 一些用户虽然通常有权编辑批次,但是他们无权编辑某些特定批次。
- **•** 并非所有用户都有权访问默认批次来源。
- 1 从批次页面中, 选择一个批次, 然后单击**编辑**。
- 2 配置批次信息,然后单击更新。

# 打印批次

- **1** 从批次页面中,选择一个或多个批次,然后单击打印。
- **2** 如果需要,请更改打印设置。

#### **3** 单击打印。

如需有关打印的更多信息,请参阅第 16 页上的 ["打印作业"。](#page-15-0)

## 打印清单

您可以在"批次视图"页面中一次打印一个批次的标牌清单。

- **1** 从"批次视图"页面中选择一个批次,然后单击打印清单。
- **2** 如果需要,请更改打印设置。

注意:您可以在继续打印之前预览该清单。

**3** 单击打印。

如需有关打印的更多信息,请参阅第16页上的["打印作业"。](#page-15-0)

# 复制批次

#### 注意:

- **•** 用户必须具有复制批次的权限。
- **•** 并非所有用户都有权访问默认批次来源。
- **•** 受限批次不会出现在选项列表中。
- **1** 从批次页面中,选择一个或多个批次。
- **2** 单击复制。

# 删除批次

注意: 用户必须具有删除批次所需的访问权限。

- **1** 从批次页面,选择一个或多个批次,然后单击删除。
- **2** 在删除批次对话框中,单击确定。

# <span id="page-15-0"></span>打印作业

打印作业窗口可让您打印批次或标牌以满足商店标签要求。请尝试以下任何操作:

**•** 从右窗格选择打印作业。

#### 注意:

- **–** 作业包含一个或多个模板。
- **–** 当打印作业成功时,自动选择下一个打印作业。
- **•** 从左窗格更改打印设置。

# 预览打印作业

您可以在打印前确认以下信息:

- **•** 模板类型
- **•** 页面布局
- **•** 总页数

# 选择打印机

"打印作业"窗口为登录用户显示客户端机器中最后使用的打印机,作为预选的打印机。如果最后使用的打印 机信息不可用, 则应用程序将 Windows 默认打印机显示为预选打印机。

请尝试以下操作之一:

- **•** 选择预选的打印机。
- **•** 单击更改打印机以选择其他打印机。

注意:如果未安装 Print Control Service,并且最后使用的打印机信息不可用,则会自动选择服务器默认打印 机(如果有)。

# 选择进纸匣

进纸匣信息是根据配置和可用性自动选择的。

#### 服务器端打印

**•** 仅当相应的纸张与进纸匣关联时,进纸匣选项才可见。

注意: 进纸匣显示为标签(不可编辑)。

**•** 如果进纸匣未配置,则不会出现进纸匣设置。

#### 客户端打印

- **•** 如果相应的纸张与进纸匣相关联,并且进纸匣可用于选定打印机时,进纸匣选项被预选。
- **•** 如果进纸匣未配置,则本地打印队列列表中的第一个进纸匣显示为预选。

注意:您可以手动更改进纸匣选项。

# <span id="page-16-0"></span>设置打印开始位置

- **•** 如果打印多合一纸张,您可以设置纸张上的打印开始位置,而不是默认的第一个位置。
- **•** 您可以在继续打印之前预览新的打印开始位置。

# 其他打印设置

您可以选择以下设置

- **•** 选择打印为 **1** 页复选框来在单张纸上打印多个页面。
- **•** 选择复选框以包括模板中的任何背景图像。

# 打印选定的作业

只能由平台管理员来配置和管理此设置。 注意:您可以在所选纸张下选择单个模板,而不是所有模板。

### 疑难解答

注意: 此选项仅适用于疑难解答者类型的用户。

用户可以配置以下设置:

- **•** Print API、打印方法、打印机型号和打印图形方法
- **•** 已选择服务器打印机的打印目标
- **•** 本地打印机的本地图形、日志级别和缓存位置

#### 注意:

- **•** 保存的更改将应用于后续打印作业。
- **•** 要重置设置,请单击重置为默认值。

# 更改商店

- 1 从门户,单击页面右上角的
- **2** 单击更改商店。
- **3** 选择商店,然后单击更改商店。

#### 注意:

- **•** 用户必须具有访问一家以上商店所需的权限。
- **•** 用户可以选择不同的商店,而无需从门户注销。

# 更改语言

- **1** 从门户,单击页面右上角的 。
- **2** 单击更改语言。

3 选择语言, 然后单击**更改语言**。

# <span id="page-18-0"></span>标牌管理员

# 配置

注意:这些说明仅供具有管理员访问权限的用户使用。

# 配置主屏幕

- **1** 从导航栏,单击 **UI** 配置选项卡。
- **2** 单击左窗格中的主屏幕。
- **3** 从可用磁贴部分,配置要在主屏幕中显示的仪表板磁贴。请执行下面的任一操作:
	- 要移动磁贴, 请单击该磁贴, 然后单击 > 或 < 。
	- 要重新安排磁贴, 请单击磁贴, 然后单击 ^ 或 × 。
- **4** 从磁贴列部分,增加或减少列数。
	- 注意:最大磁贴列数为 5。
- **5** 单击保存更改。

### 配置批次页面

- **1** 在导航栏,单击 **UI** 配置选项卡。
- **2** 在批次视图菜单中,单击页面。
- **3** 从操作按钮部分,配置要用于批次表格的操作。请执行下面的任一操作:
	- 要移动操作,请单击该操作,然后单击 > 或 <
	- 要重新安排启用的操作,请单击一个操作,然后单击 ^ <del>或</del> v 。

注意:已启用可用项目字段右侧的操作。

#### **4** 从表格列部分,配置列。

#### 注意:

- **•** 要添加列,请单击添加列,然后选择一列。
- 要删除列,请单击该列名称旁边的 。
- **•** 要在搜索索引中包含列信息,请启用可搜索。
- **5** 从默认的每页行数部分,设置您希望为每个批次页面显示的行数。
- **6** 从批次打印状态映射器部分,配置每种批次状态的显示值。

- **•** 要添加值映射器,请单击添加。
- 要删除值映射器,请单击 <
- **7** 单击保存更改。

# <span id="page-19-0"></span>配置批次视图

# 创建批次视图

- **1** 在导航栏,单击 **UI** 配置选项卡。
- **2** 在批次视图菜单中,单击视图 > 创建。
- **3** 从常规部分,键入唯一的名称和描述。
- **4** 如果需要,请添加一个或多个查询。
- **5** 从表格列部分,选择要用于批次表格的列。请执行下面的一项或多项操作:
	- 要启用列, 请在可用项目字段中单击列名称, 然后单击 <sup>></sup>
	- 要重新安排启用的列,请单击列名,然后单击 ^ 或 v 。 注意: 已启用可用项目字段右侧的列名称。
	- **•** 要允许用户更新,请选择在线可编辑。
	- **•** 要显示列上项目的更多信息,请选择超链接。
- **6** 如果需要,请添加筛选器和分面。请执行下面的一项或多项操作: 注意: 筛选器和分面是出现在批次视图列左侧的批次筛选器。
	- 要启用筛选器, 请在可用项目字段中单击筛选器名称, 然后单击 >
	- 要重新安排启用的筛选器,请单击筛选器名称,然后单击 ^ 或 > 。

#### 注意:

- **–** 已启用可用项目字段右侧的筛选器名称。
- **–** 单击筛选器名称旁边的 √ 以编辑该筛选器。
- **7** 从默认排序顺序部分,按升序/降序选择批次属性。

#### **8** 单击创建批次视图。

### 编辑批次视图

- **1** 在导航栏,单击 **UI** 配置选项卡。
- **2** 在批次视图菜单中,单击视图。
- **3** 单击批次视图。
- **4** 配置批次视图设置。
- **5** 单击保存批次视图。

# 设置默认批次视图

- **1** 在导航栏,单击 **UI** 配置选项卡。
- **2** 在批次视图菜单中,单击视图。

<span id="page-20-0"></span>3 选择一个批次视图,然后单击设置为默认值。

# 删除批次视图

- **1** 从导航栏,选择 **UI** 配置选项卡。
- **2** 在批次视图菜单中,单击视图。
- 3 选择一个批次视图, 然后单击删除 > 确定。 注意:您不能删除系统提供的批次视图。

# 配置标牌页面

- **1** 在导航栏,单击 **UI** 配置选项卡。
- **2** 在标牌视图菜单中,单击页面。
- **3** 从工具栏按钮部分,配置要用于标牌表格的操作。请执行下面的任一操作:
	- 要移动操作, 请单击该操作, 然后单击 > 或 <
	- 要重新安排启用的操作, 请单击一个操作, 然后单击 ^ 或 × 。

注意: 已启用可用项目字段右侧的操作。

#### **4** 从表格列部分,配置列。

#### 注意:

- **•** 要添加列,请单击添加列,然后选择一列。
- 要删除列,请单击该列名称旁边的 。
- **•** 要在搜索索引中包含列信息,请启用可搜索。
- **5** 从默认的每页行数部分,设置您希望为每个标牌页面显示的行数。
- **6** 从高级搜索属性部分,配置您希望出现在高级搜索中的属性。请执行下面的任一操作:
	- 要移动属性,请单击属性名称,然后单击 |> |或 < |。
	- 要重新安排启用的属性,请单击属性名称,然后单击 < 或 v 。

#### 注意:

- **–** 已启用可用项目字段右侧的属性名称。
- **–** 建议只选择最多 10 个属性。
- **7** 从标牌打印状态映射器部分,配置每个批次状态的显示值。

- **•** 要添加值映射器,请单击添加。
- 要删除值映射器,请单击 <br />
- **8** 单击保存更改。

# <span id="page-21-0"></span>配置标牌视图

# 创建标牌视图

- **1** 在导航栏,单击 **UI** 配置选项卡。
- **2** 在标牌视图菜单中,单击视图 > 创建。
- **3** 从常规部分,提供唯一的名称和描述。
- **4** 从布局部分,选择要在标牌表格中显示的列。请执行下面的一项或多项操作:
	- 要启用列, 请在可用项目字段中单击列名称, 然后单击 <sup>></sup> 。
	- 要重新安排启用的列,请单击列名,然后单击 ^ 或 v 。
		- 注意: 已启用可用项目字段右侧的列名称。
	- **•** 要允许用户更新,请启用在线可编辑。
	- **•** 要显示列上项目的更多信息,请启用超链接。
- **5** 如果需要,请添加筛选器和分面。请执行下面的一项或多项操作: 注意: 筛选器和分面是出现在批次视图列左侧的标牌筛选器。
	- 要启用筛选器, 请在可用项目字段中单击筛选器名称, 然后单击 <sup>></sup> 。
	- 要重新安排启用的筛选器, 请单击筛选器名称, 然后单击 ~ 或 ~ 注意: 已启用可用项目字段右侧的筛选器名称。
- 6 单击筛选器名称旁边的 √ 以编辑该筛选器。
- **7** 从规则部分,添加条件或组规则。
- **8** 从默认排序顺序部分,按升序/降序选择标牌属性。
- **9** 单击创建标牌视图。

### 编辑标牌视图

- 1 在导航栏,单击 UI 配置选项卡。
- 2 在标牌视图菜单中,单击**视图**。
- 3 单击标牌视图, 然后配置设置。
- **4** 单击保存标牌视图。

### 删除标牌视图

- **1** 在导航栏,单击 **UI** 配置选项卡。
- **2** 在标牌视图菜单中,单击视图。
- 3 选择一个标牌视图, 然后单击删除 > 确定。 注意:您不能删除默认的标牌视图。

# <span id="page-22-0"></span>配置项目库

**1** 从导航栏,单击 **UI** 配置选项卡。

- **2** 单击项目库 > 选择字段。
	- a 在添加列对话框中,选择要在项目库表上使用的列名称,然后单击**添加列**。
	- **b** 配置选定的列。请执行下面的一项或多项操作:
		- **•** 设置列数据类型。
		- **•** 要在搜索索引中包括列信息,请启用可搜索。
		- 要删除列,请单击列名称旁边的 **X**。
- **3** 从高级搜索属性部分,配置要在高级搜索中显示的属性。请执行下面的任一操作:
	- 要移动属性,请单击列名称,然后单击 > 或 < 。
	- 要重新安排启用的属性,请单击属性名称,然后单击 ^ 或 y 。

#### 注意:

- **–** 已启用可用项目字段右侧的属性名称。
- **–** 建议只选择最多 10 个属性。
- **4** 从表列部分,配置要显示的列。请执行下面的一项或多项操作:
	- 要移动列, 请单击列名称, 然后单击 > 或 < 。
	- 要重新安排启用的列,请单击列名称,然后单击 | ^ |或 | <sup>v</sup> |。

注意: 已启用可用项目字段右侧的列名称。

- 5 从默认的每页行数部分,设置在查看项目库时要显示的行数。
- **6** 如果需要,请添加筛选器和分面。请执行下面的一项或多项操作: 注意: 筛选器和分面是出现在项目库页面左侧的项目筛选器。
	- 要启用筛选器, 请单击可用项目字段中的筛选器名称, 然后单击 >
	- 要重新安排启用的筛选器, 请单击筛选器名称, 然后单击 ^ 或 > 注意: 已启用可用项目字段右侧的筛选器名称。
- **7** 从默认排序顺序部分,将项目属性设置为按升序或降序显示。
- **8** 单击保存更改。

# 配置自定义本地化

# 更新本地化文件

- **1** 在导航栏,单击 **UI** 配置选项卡。
- **2** 单击本地化 > 下载 **CSV** 文件 > 出厂默认设置。
- **3** 选择语言,然后单击下载。
- <span id="page-23-0"></span>**4** 从您的计算机,打开 CSV 文件。
- 5 在值列中, 将字符串替换为其翻译, 然后保存文档。

# 上载本地化文件

- **1** 在导航栏,单击 **UI** 配置选项卡。
- **2** 单击本地化 > 上载。
- **3** 选择语言,然后浏览更新的 CSV 文件。
- **4** 单击上载。

# 管理模板

注意:这些说明仅适用于具有标牌管理员访问权限的用户。

#### 导出模板

#### 注意:

- **•** 用户必须具有导出模板的访问权限。
- **•** 可通过模板名称和描述来搜索模板页面。
- **•** 模板页面已分页且可排序。
- **•** 用户必须至少选择一个模板才能启用导出按钮。
- **1** 选择模板。
- **2** 单击导出。

注意:

- **•** 导出单个模板时,将下载一个 PTF(可移植模板格式)文件(文件名为 **<**模板名称**>.ptf**)。
- **•** 导出多个模板时,将下载一个 Zip 文件(其中包含每个选定模板的 PTF 文件)。

#### 导入模板

注意:用户必须具有导入模板的访问权限。

- **1** 从顶部的导航栏,单击模板选项卡。
- **2** 单击导入。
- **3** 选择一个或多个有效的 PTF 或 ZIP 文件。

- **•** 提取有效的模板数据,并将其重定向到审阅模板更改页面。
- **•** 审阅模板更改页面显示模板名称、描述、源文件、导出时间和状态等信息。
- **•** 如果审阅列表包含任何重复的模板,则不允许导入。应用按钮保持禁用状态。
- **•** 用户可以通过单击 来移除重复的模板。
- **4** 单击应用。
- <span id="page-24-0"></span>5 审阅最终更改, 然后单击是。
- **6** 单击完成以返回到模板视图。

# 使用模板迁移实用程序

模板迁移实用程序是一个桌面应用程序,可帮助用户导入和导出模板。

注意: 您还可以通过"模板设计器"访问模板迁移实用程序。在"模板设计器"中,单击文件 > 模板迁移实用程序。当出现确认对话框时,请单击是。

模板迁移实用程序由以下两个页面组成:

- **•** "配置"页面
- **•** "模板"页面

请执行下面的一项或多项操作:

- **•** 在"配置"页面中,通过提供用户 ID、密码和数据源来启用连接按钮。 默认情况下,连接按钮处于禁用状态。
- **•** 如果成功建立数据库连接,请访问"模板"页面。

#### 导出模板

- **1** 从列表中选择一个或多个模板。
- **2** 单击导出,然后选择目标文件夹。
- **3** 单击保存。

#### 注意:

- **•** 成功导出模板后,将显示一条确认消息以及新文件名。
- **•** 在该桌面应用程序中,单击在文件夹中显示以打开目标文件夹。

#### 搜索模板

- **1** 在搜索框中输入关键字,然后单击 **Enter** 键。
- **2** 要返回到原始模板列表,请清除搜索框,然后单击 **Enter** 键。
- **3** 单击确定。

#### 导入模板

- **1** 单击导入。
- **2** 从"文件资源管理器"中,选择 ZIP 文件,然后单击打开。
- **3** 在查看要导入的模板页面中,单击立即导入。

注意: 对于发生冲突的模板,进度状态显示为冲突。第一次尝试时不会导入这些模板。

- **4** 在检测到重复层窗口中,执行下面的任一操作:
	- **•** 将现有层替换为重复层。
	- **•** 保留现有层。

注意:单击查看详细信息以查看受影响模板的详细信息。

**5** 单击完成。

# <span id="page-26-0"></span>注意事项

# 版本声明

2023 年 1 月

以下文字如果与当地法律法规有所冲突,可能并不适用于那些地区:LEXMARK INTERNATIONAL, INC.以其 现状提供此手册,并没有任何保证(不论明示的或暗示的),包括,但不限于以其特定目的进行销售及适用的 暗示保证。某些司法管辖区并不准许在某些交易中排除明示的或暗示的保证;因此,这份声明可能并不适用于 你方。

本手册中可能会有技术上的不准确或印刷错误。鉴于此,本手册中的内容会阶段性地更新;这些改动将会体现 在以后的版本中。产品或程序有可能会随时改动,如有改动,恕不另行通知。

本手册中提到的有关产品、程序或服务等并不意味着生产厂商打算将这些产品、程序或服务向所有的国家提 供,也不意味着只能使用此产品、程序或服务。任何功能一样的产品、程序或服务,只要不侵犯现有的知识产 权,都可以用来替换使用。与其他的产品、程序或服务(除厂商明确标明外)共同操作并进行评估与验证是用 户的责任。

如需 Lexmark 技术支持,请转到 **<http://support.lexmark.com>**。

如需有关管理本产品使用的 Lexmark 隐私策略的信息,请转到 **[www.lexmark.com/privacy](http://www.lexmark.com/privacy)**。

如需有关耗材和下载资源的信息,请转到 **[www.lexmark.com](http://www.lexmark.com)**。

**© 2018 Lexmark International, Inc.**

#### 保留所有权利。

# 商标

Lexmark 和 Lexmark 徽标是 Lexmark International, Inc. 在美国和/或其他国家的商标或注册商标。

Microsoft Edge 和 Windows 是 Microsoft 集团公司的商标。

Google Chrome 是 Google LLC 的商标。

Apple、Safari 和 macOS 是 Apple Inc. 在美国和其他国家注册的商标。

所有其他商标的所有权属于它们各自的所有者。

# <span id="page-27-0"></span>索引

# **A**

应用程序 切换 [7](#page-6-0)

# **B**

批次 复印 [15](#page-14-0) 创建 [14](#page-13-0) 删除 [15](#page-14-0) 删除标牌 [14](#page-13-0) 编辑 [15](#page-14-0) 从"标牌视图"页面编辑 [13](#page-12-0) 打印 [15](#page-14-0) 批次页面 配置 [19](#page-18-0) 批次视图 创建 [20](#page-19-0) 删除 [21](#page-20-0) 编辑 [20](#page-19-0) 设置默认 [20](#page-19-0) 浏览器 先决条件 [6](#page-5-0) 支持的 [6](#page-5-0)

# **C**

修改历史 [3](#page-2-0) 更改商店 [17](#page-16-0) 更改份数 [11](#page-10-0) 更改语言 [17](#page-16-0) 配置批次页面 [19](#page-18-0) 配置标牌页面 [21](#page-20-0) 配置超链接 [12](#page-11-0) 配置主屏幕 [19](#page-18-0) 配置项目库 [23](#page-22-0) 复制批次 [15](#page-14-0) 复制标牌 [13](#page-12-0) 创建 快速标牌输入 [8](#page-7-0) 创建批次 [14](#page-13-0) 创建批次视图 [20](#page-19-0) 创建标牌 从货架图 [8](#page-7-0) 从模板 [8](#page-7-0) 从项目库 [8](#page-7-0) 创建标牌视图 [22](#page-21-0) 在批次内创建标牌 [10](#page-9-0)

# **D**

删除批次 [15](#page-14-0) 删除批次视图 [21](#page-20-0) 从批次删除标牌 [14](#page-13-0) 删除标牌视图 [22](#page-21-0)

# **E**

编辑批次 [15](#page-14-0) 从"标牌视图"页面 [13](#page-12-0) 编辑批次视图 [20](#page-19-0) 编辑标牌 [11](#page-10-0) 编辑标牌视图 [22](#page-21-0) 编辑多个标牌 [11](#page-10-0) 编辑模板 [11](#page-10-0)

# **H**

主屏幕 配置 [19](#page-18-0) 超链接 配置 [12](#page-11-0)

# **I**

项目库 配置 [23](#page-22-0) 项目库 创建标牌, 从 [8](#page-7-0)[, 10](#page-9-0)

# **L**

语言 更改 [17](#page-16-0) 库 更新 [14](#page-13-0) 本地化文件 更新 [23](#page-22-0) 上载 [24](#page-23-0)

## **M**

管理打印作业 [16](#page-15-0) 管理模板 [24](#page-23-0) 多个标牌 编辑 [11](#page-10-0)

# **O**

概述 [5](#page-4-0)

# **P**

货架图 创建标牌,从 [8](#page-7-0)[, 10](#page-9-0) 预览打印作业 [16](#page-15-0) 预览标牌 [12](#page-11-0) 打印作业 预览 [16](#page-15-0) 打印作业 管理 [16](#page-15-0) 打印设置 [17](#page-16-0) 打印起始位置 设置 [17](#page-16-0) 打印机 选择 [16](#page-15-0) 打印 清单 [15](#page-14-0) 打印批次 [15](#page-14-0) 打印清单 [15](#page-14-0) 打印标牌 [13](#page-12-0) 打印所选作业 [17](#page-16-0)

## **S**

所选作业 打印 [17](#page-16-0) 选择打印机 [16](#page-15-0) 选择进纸匣 [16](#page-15-0) 设置默认批次视图 [20](#page-19-0) 设置打印起始位置 [17](#page-16-0) 标牌 复印 [13](#page-12-0) 创建 [8](#page-7-0) 编辑 [11](#page-10-0) 预览 [12](#page-11-0) 打印 [13](#page-12-0) 标牌页面 配置 [21](#page-20-0) 标牌视图 创建 [22](#page-21-0) 删除 [22](#page-21-0) 编辑 [22](#page-21-0) 批次内的标牌 创建 [10](#page-9-0) 商店 更改 [17](#page-16-0) 支持的浏览器 [6](#page-5-0) 切换应用程序 [7](#page-6-0)

# **T**

模板 创建标牌, 从 [8](#page-7-0)[, 10](#page-9-0) 导出 [25](#page-24-0) 导入 [25](#page-24-0) 搜索 [25](#page-24-0) 模板迁移实用程序 使用 [25](#page-24-0) 模板 管理 [24](#page-23-0) 进纸匣 选择 [16](#page-15-0) 疑难解答 [17](#page-16-0)

## **U**

更新库 [14](#page-13-0) 更新本地化文件 [23](#page-22-0) 上载本地化文件 [24](#page-23-0)